### **Academic Programs Proposal System (APPS) Submitting a Course Change Proposal**

1. Login to the course proposal site:<https://uscbulletins-next.sc.edu/courseadmin/>

## 2. Use the search function to find and select the course.

#### **Course Inventory Management**

Search, edit, add, and inactivate courses. Use an asterisk (\*) in the search box as a wild card. For example, MATH\* will find everything that starts with "MATH", \*MATH everything that ends with "MATH", and \*MATH\* everything that contains "MATH". The system searches the Course Code, Title, Workflow step and CIM Status. Quick Searches provides a list of predefined search categories to use.

Help $\odot$ 

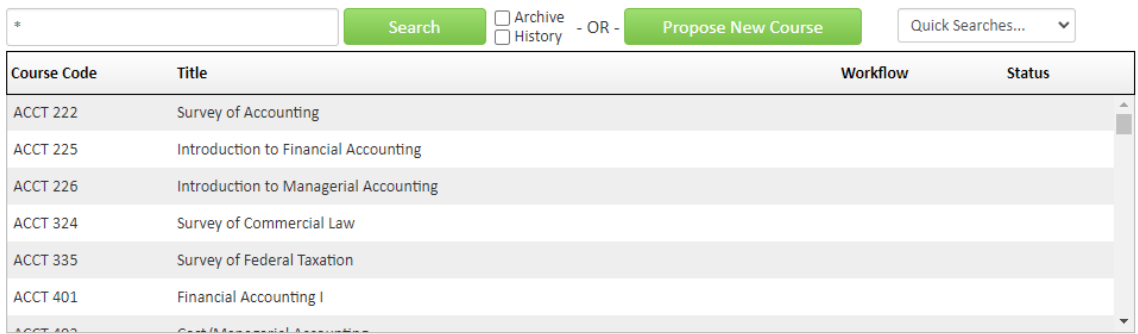

#### 3. Click on "Edit Course"

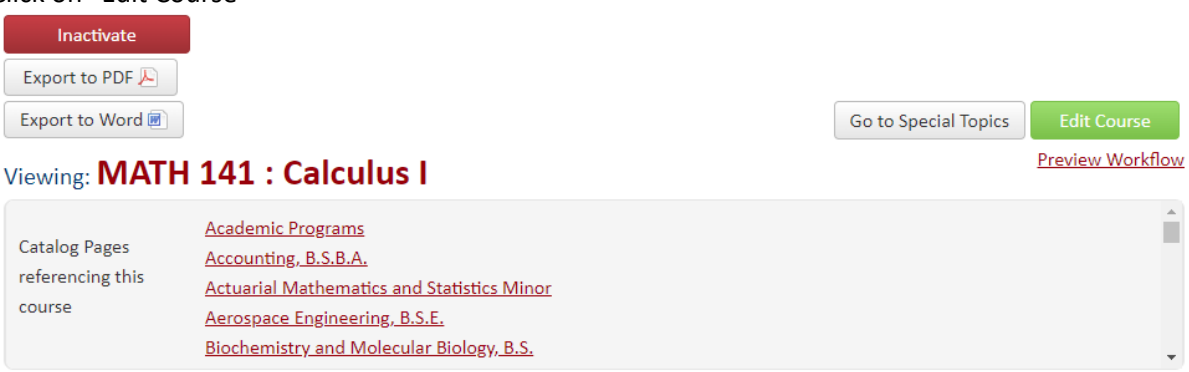

Note: When viewing the course, users will see all of the bulletin pages that reference the course. This information is to be used to determine if a course change impacts another unit. **DO NOT CLICK ON THESE LINKS.** Use this list as a reference and access the information using the public [bulletin.](https://academicbulletins.sc.edu/)

- 4. Complete "Primary Proponent Contact Information." Username, name and email is prepopulated.
- 5. Select the change type based on the type of program change. If change to course delivery only is selected, then only changes can be made in the distributed learning section. Note that adding

ELO to course should only be selected if the course has been previously approved the Center for Integrative and Experiential Learning and that is the only change being made.

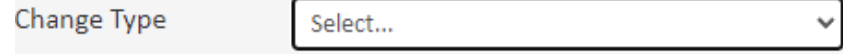

6. Update the course level if applicable. If the course is an undergraduate/graduate course (500- 600 level), both "Undergraduate" and "Graduate" must be checked.

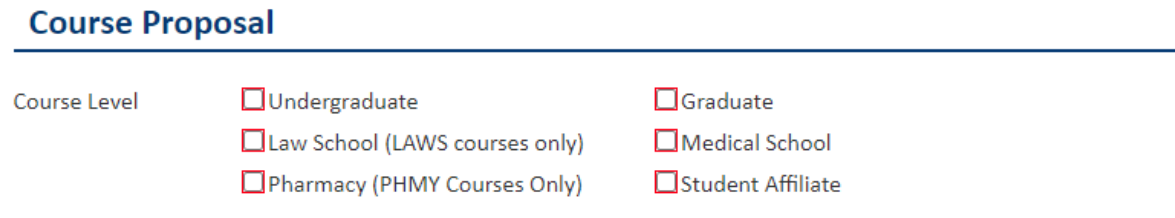

7. Update any information needed in the Course Designations section. Note: If an item has a question mark, help text information is provided.

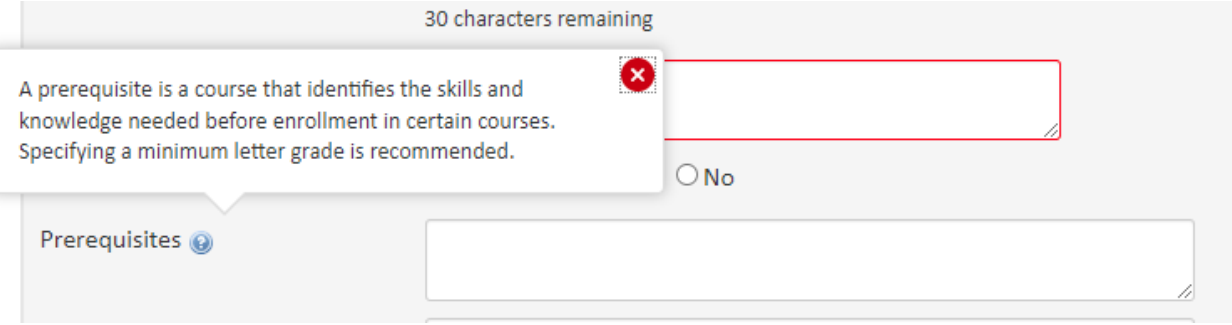

a. To add a cross-listing, click on "Add" next to cross-listings and provide the cross-listing information.

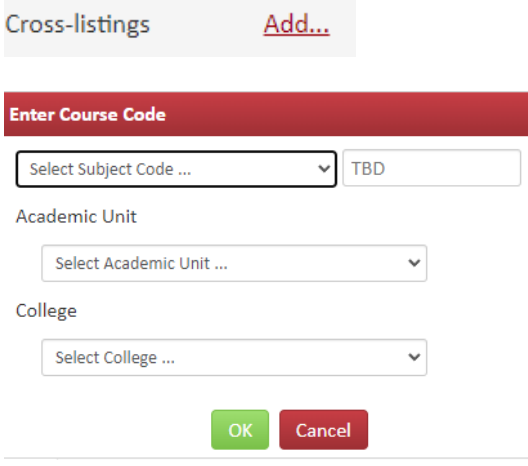

b. If you answer "yes" to Is this a Graduation with Leadership Distinction course?" Additional questions will be asked.

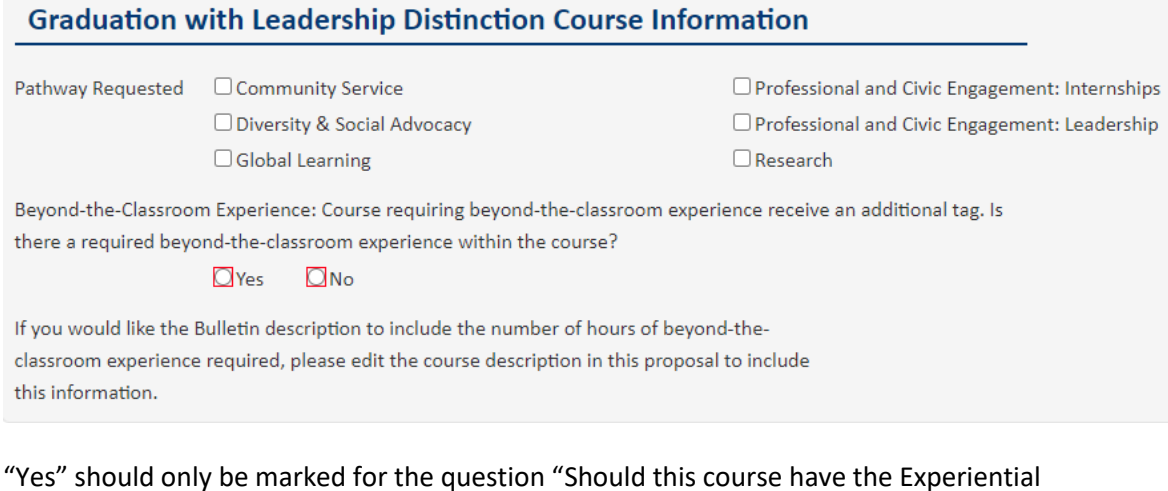

c. "Yes" should only be marked for the question "Should this course have the Experiential Learning designator?" if the course has been previously approved the Center for Integrative and Experiential Learning.

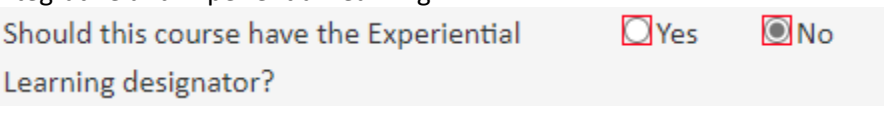

d. For effective term and year, course changes approved by December may be effective in the Fall term of the subsequent year (i.e., if approved by December 2022, course change can be effective in Fall 2023).

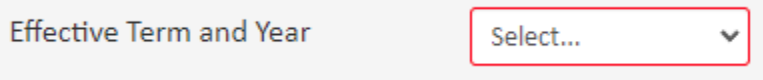

8. Complete the Course Information section by providing the justification for the course changes and attaching the course syllabus if a syllabus is required (e.g., making a substantive change (including substantive changes to course description), adding Carolina Core designation, adding distributed learning delivery, adding Graduation with Leadership Distinction, etc.).

9. Complete the Impact on Other Units or Palmetto College Campuses section. If you answer "yes" to the questions about the course being taught in another department, used in a program of study in another academic unit, or taught on a Palmetto College campus, you must provide a letter that supports the course action or identifies any concerns.

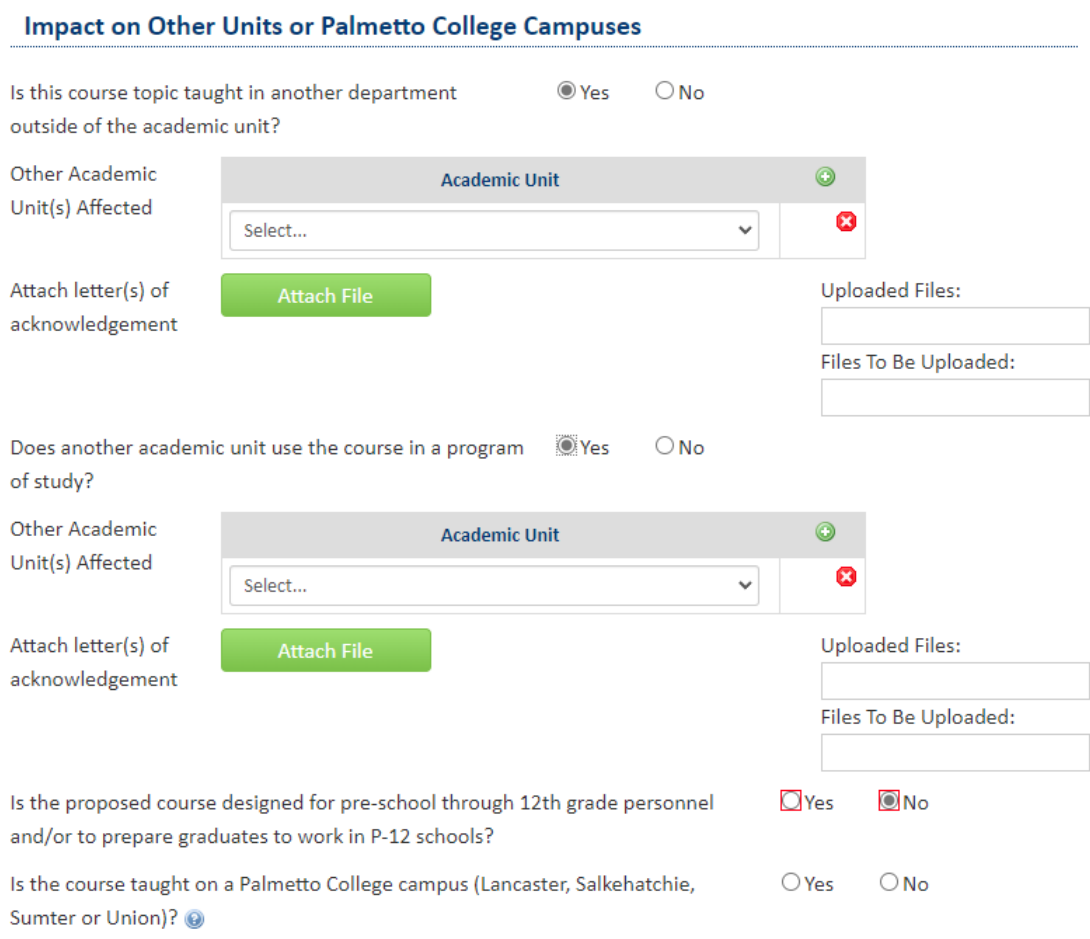

# 10. If the course is to be offered more than 50% online, complete the Distributed Learning section.

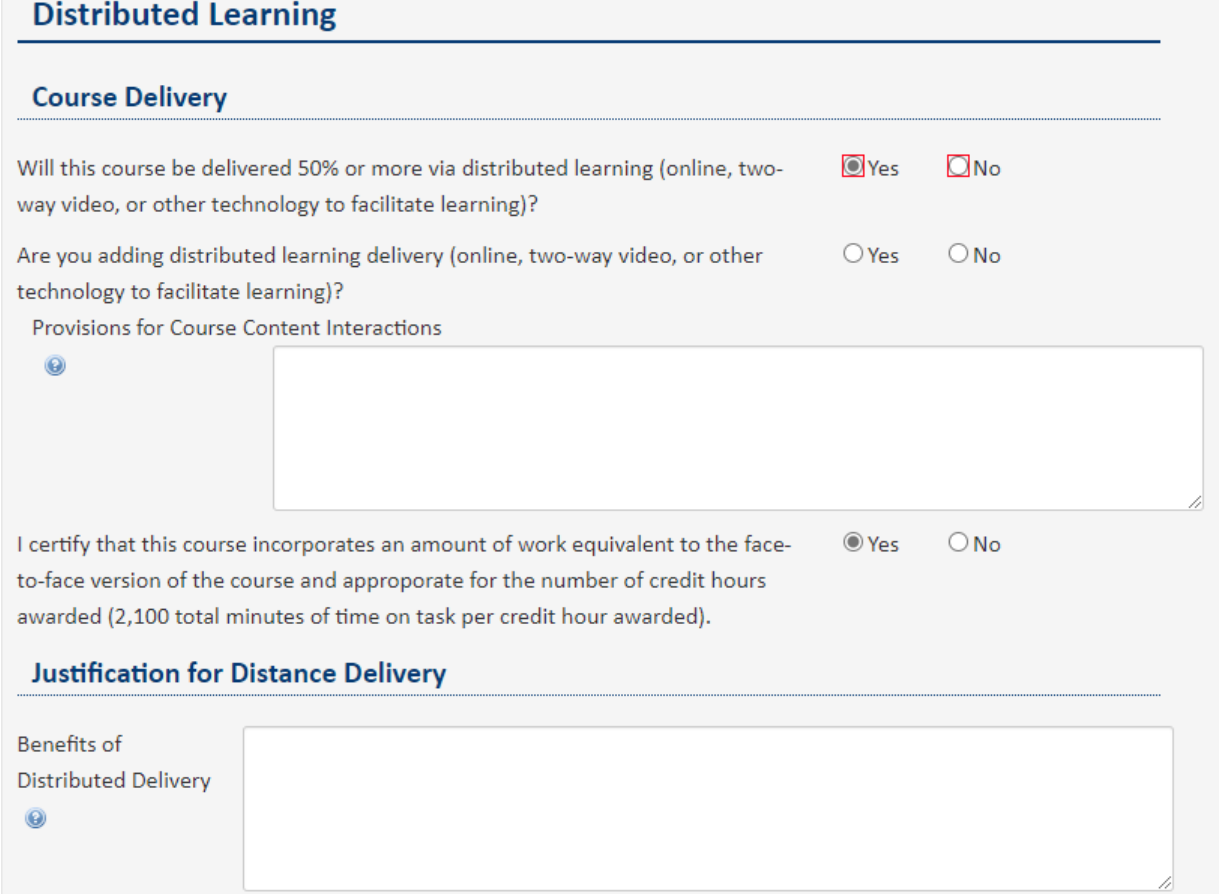

# 11. If the course is an undergraduate course, complete the Carolina Core section, if applicable.<br>Carolina Core

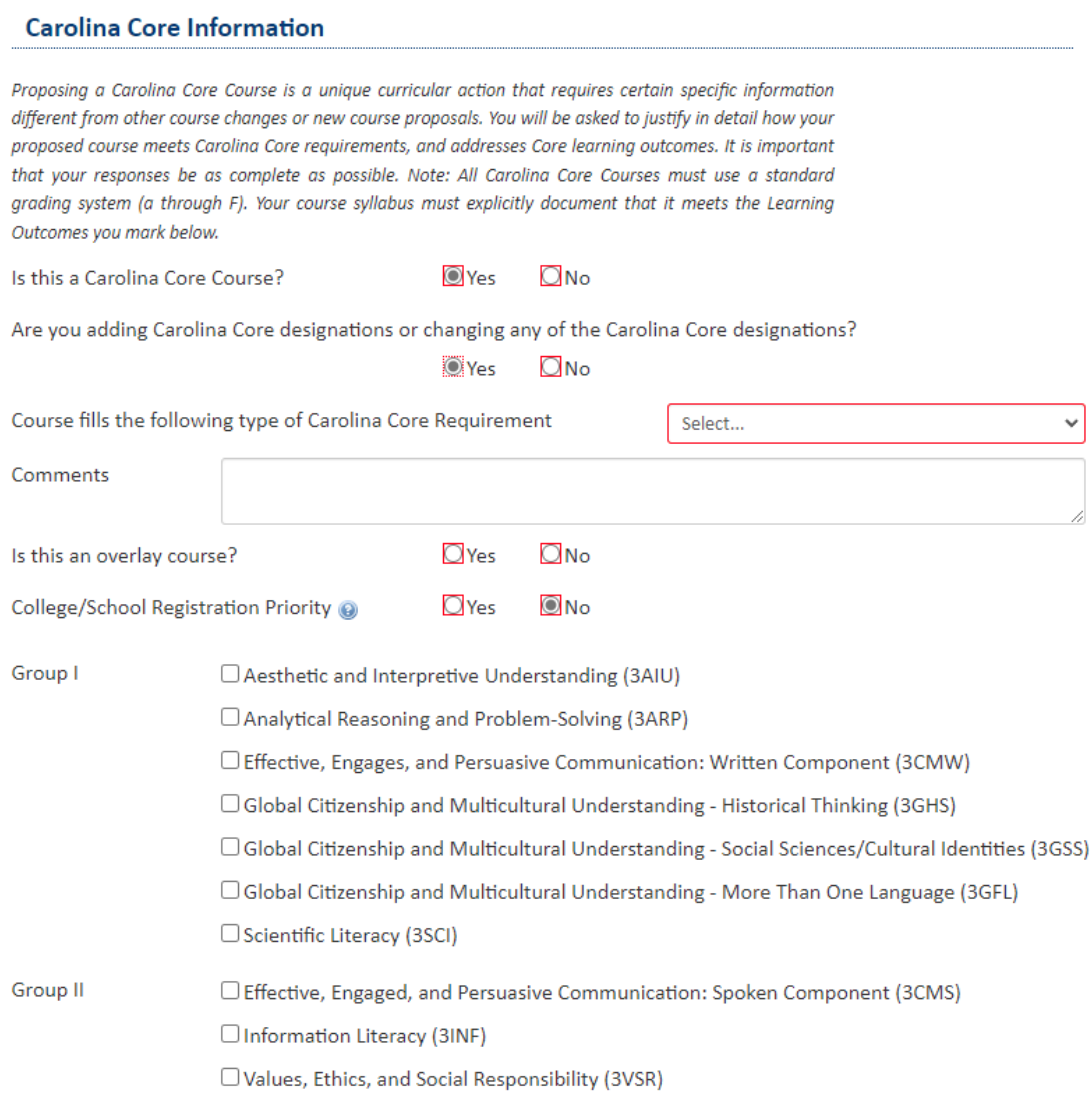

12. Click on "Start Workflow." Note: you can click on "Save Changes" if you are not yet ready to submit into workflow to save any changes made and then submit the proposal into workflow at a later date.